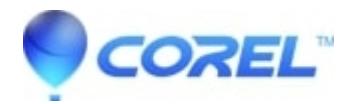

## **[Converting audio with Easy Media Creator 10](http://kb.parallels.com/en/126618)**

• Creator NXT

*Roxio Audio Converter* is an assistant that allows you to convert audio tracks from one or more formats and sources (such as Audio CD, unencrypted DVD-Video disc, hard disk, or iPod) to your preferred audio file format.

1. Launch Easy Media Creator Home.

2. Click on the **Audio** tab in the *Project Pane* and then select **Batch Converter**.

3. In Roxio Audio Converter window, click the **Add Tracks** button. In the *Media Selector* dialog box, select the audio track(s) and click **Add**. When finished, click the **Close** button.

4. Click **Convert**.

5. Select **Keep original files** to keep the original source files.

Warning: If you do not select this option, the original files will be deleted.

6. In the **Conversion settings** box, choose the new audio file format. (For more options, click **Edit**.)

7. In the **Target folder** box, specify the location on the hard disk or network where you want to store the converted files.

8. Click **Convert**.

© 1985-2024 Corel. All rights reserved.